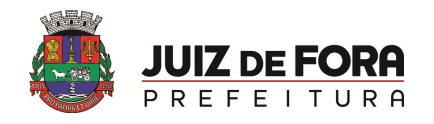

## Secretaria da Fazenda | Subsecretaria de Finanças Departamento de Contadoria

## CONTADORIA INFORMA – CI nº 22 DATA:  $24/06/2014$

ASSUNTO: MÓDULO CONVÊNIO

LEGISLAÇÃO: SICOM - TCEMG

PROCEDIMENTOS/INFORMAÇÕES/ORIENTAÇÕES

A partir de 01 de julho de 2014 será inserido no Sistema Siafem o MÓDULO CONVÊNIO. O preenchimento deste módulo será obrigatório pelas unidades gestoras que possuírem convênios firmados a partir de 2012 em que a PJF seja órgão convenente/beneficiário (recebedora de recursos). A partir dessa data, todo empenho que seja decorrente de convênio deverá ter as informações do mesmo. A liquidação deste empenho será permitida **somente** quando o Convênio estiver devidamente cadastrado no Módulo Convênio.

Transações Módulo de Convênios: ATUCONV, ATUADTCONV, LISCONV

>ATUCONV (Manutenção do cadastro de convênio - incluir, alterar ou excluir um convênio);

1ª Tela:

\_\_ SIAFEM2014-CADBASICO,CREDOR,ATUCONV ( MANUTENCAO CADASTRO CONVENIO ) \_\_\_\_\_\_ 18/06/2014 16:55 USUARIO : XXXXXX

 UNIDADE GESTORA : XXXXXX XXXXXXXXXXXXXXXXXXXXXXXXXXXXX CODIGO CONVENIO : \_\_\_\_\_\_\_\_\_\_\_

OBS.: Informar o CODIGO CONVENIO no formato 02/ANO/SEQUENCIAL.

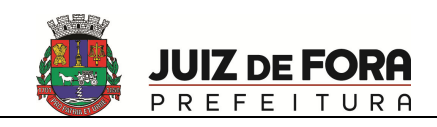

## 2ª Tela:

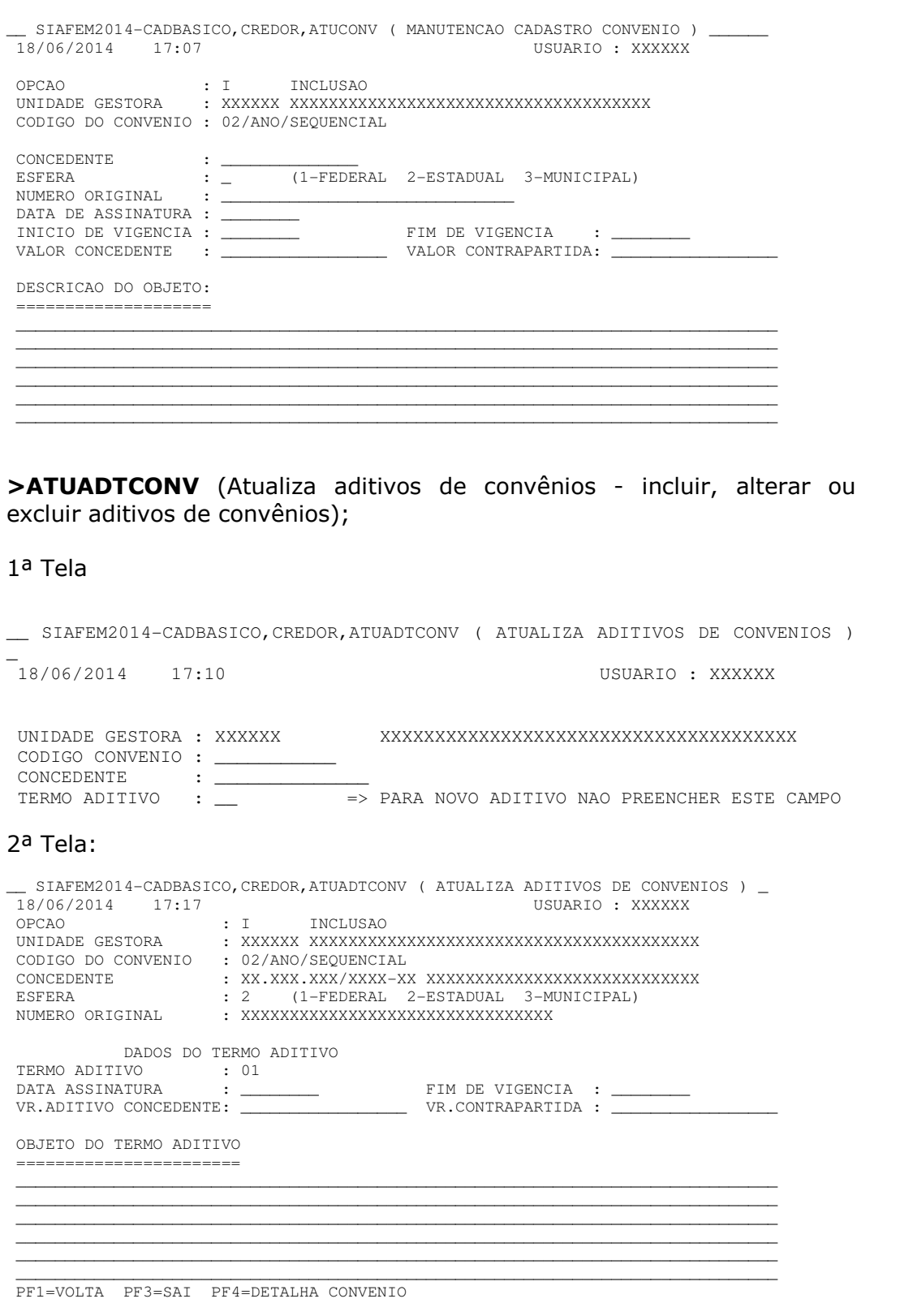

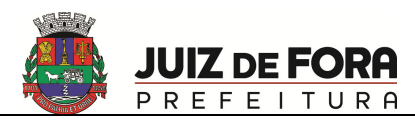

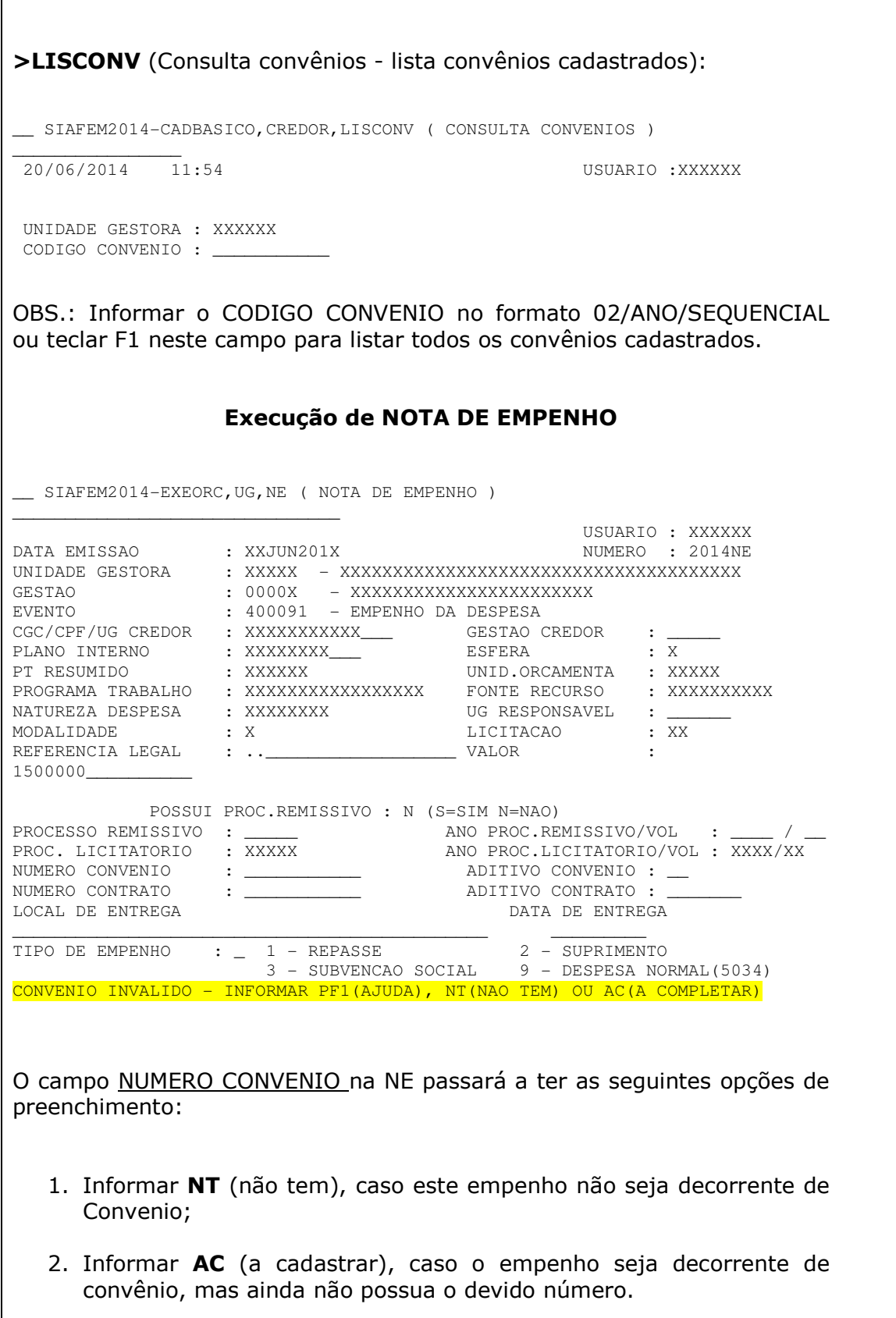

 $\overline{\phantom{a}}$ 

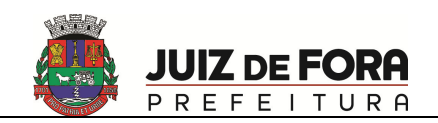

## IMPORTANTE:

- $\triangleright$  Caso o campo NUMERO CONVENIO seja preenchido com AC, e posteriormente chegue ao entendimento que o empenho NÃO É decorrente de convênio, este empenho deverá ser cancelado e refeito com NT. Não haverá a possibilidade de correção.
- O Sistema Siafem somente permitirá realizar a liquidação deste empenho se este estiver devidamente preenchido.
- Para cadastro de convênio nos empenhos que no campo NUMERO DE CONVENIO estiver informado com AC, utilizar a transação >INCCONNE (Inclui contrato/convênio na NE)
- 3. Selecionar a tecla F1 para listar os convênios cadastrados no MÓDULO CONVÊNIO para escolher o número do respectivo convênio;
- 4. Digitar diretamente o número do convênio. Para ser aceito, o número do convênio deverá estar previamente preenchido no MÓDULO CONVENIO